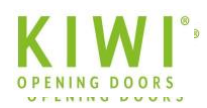

## **KIWI.KI GmbH - Portalhandbuch**

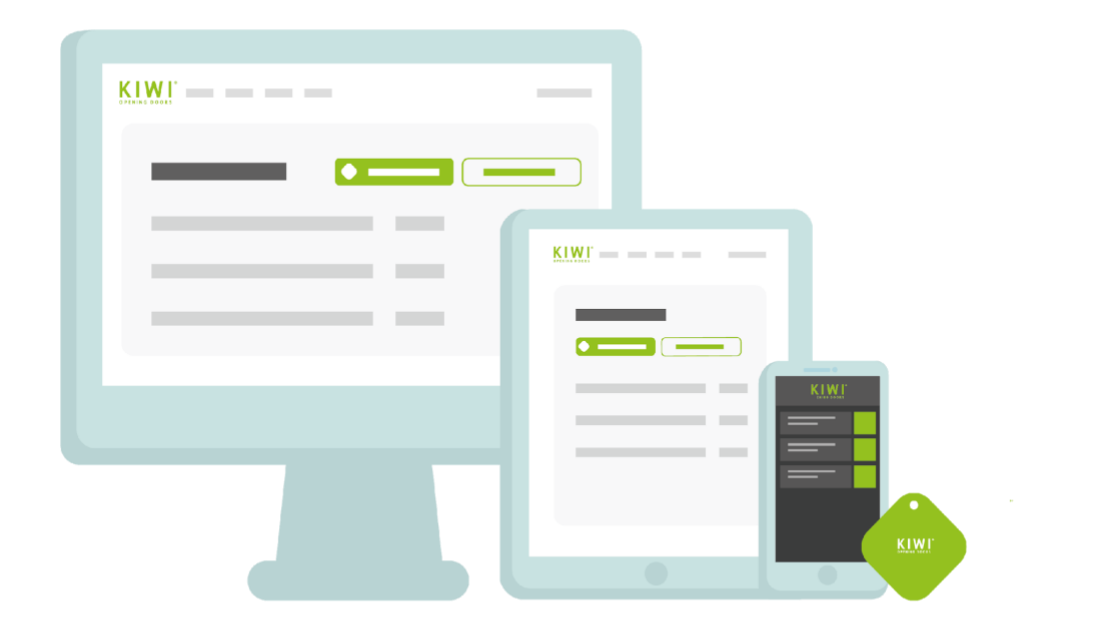

# **Einleitung**

Dieses Handbuch erläutert das Zutrittsrechtemanagement des digitalen Schließsystems KIWI über das KIWI Portal, einem browserbasierten Online-Tool. Ergänzende Informationen gibt es in der KIWI-Online-Hilfe sowie in der KIWI-Videoanleitung

Online-Hilfe:

<https://kiwi.ki/online-hilfe/>

Videoanleitung:

[https://www.youtube.com/watch?v=QOj0shE1ng0&list=PLM2g7tHR6NpRrhhVmqAJvNNWxQjLEFDx](https://www.youtube.com/watch?v=QOj0shE1ng0&list=PLM2g7tHR6NpRrhhVmqAJvNNWxQjLEFDxG&index=2) [G&index=2](https://www.youtube.com/watch?v=QOj0shE1ng0&list=PLM2g7tHR6NpRrhhVmqAJvNNWxQjLEFDxG&index=2)

## **Inhaltsverzeichnis**

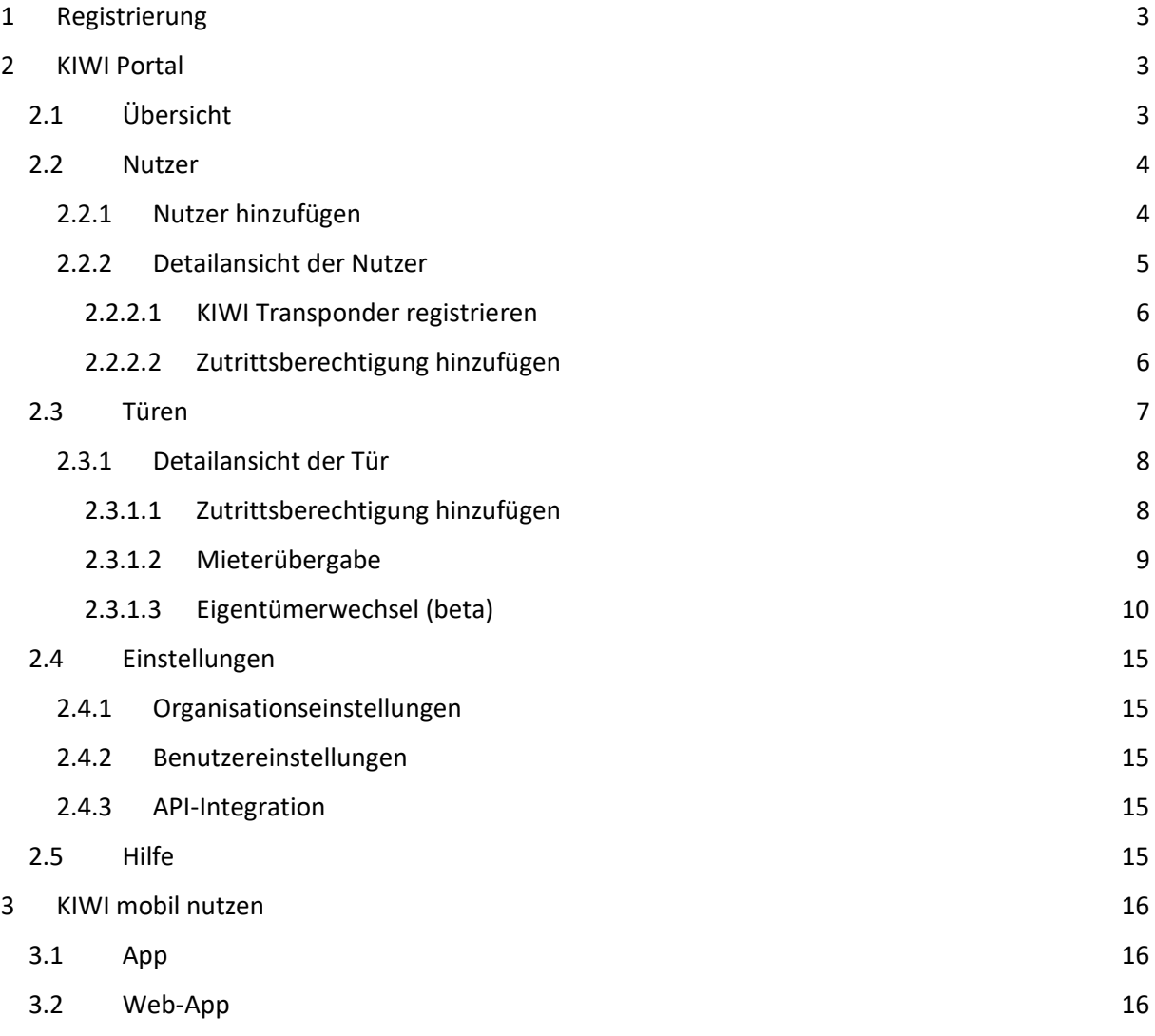

## <span id="page-2-0"></span>**1 Registrierung**

Nach der Einrichtung des KIWI Portals wird dem Administrator, der bei der Installation des Systems bei der KIWI.KI GmbH hinterlegt wird, automatisch eine E-Mail zugesandt. Diese E-Mail enthält einen Link, über den der Account aktiviert und ein Passwort festgelegt werden kann. Die Zugangsdaten können sowohl für das KIWI Portal als auch für die KIWI App verwenden werden.

### <span id="page-2-1"></span>**2 KIWI Portal**

Mit dem KIWI Portal erhalten Sie ein flexibles Verwaltungstool, welches Sie jederzeit vom PC aus aufrufen können. Das Tool kann über jeden gängigen Internetbrowser geöffnet werden (z. B. Google Chrome oder Mozilla Firefox) - die Installation einer separaten Software ist nicht notwendig. Zutrittsrechte können dauerhaft oder zeitlich begrenzt angelegt und Türen direkt vom Schreibtisch aus geöffnet werden. Sie erreichen das KIWI Portal über folgenden Link:

### <https://portal.kiwi.ki/>

Das Portal ist in 5 Themenseiten gegliedert, die über die Navigationsleiste ganz oben im Portal aufgerufen werden können. Die Themenseiten werden in den folgenden Abschnitten dieses Handbuchs erläutert.

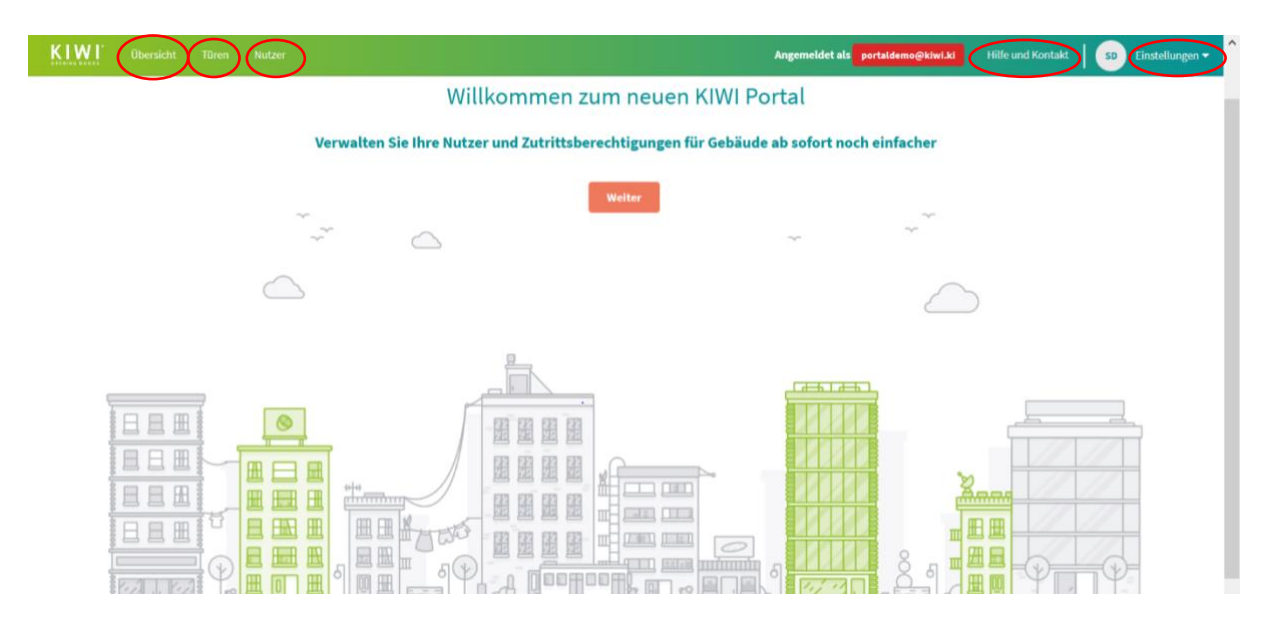

# <span id="page-2-2"></span>**2.1 Übersicht**

Über den Reiter "Übersicht" rufen Sie eine Landkarte mit sämtlichen KIWI-Türen auf, zu denen Sie ein Zutrittsrecht besitzen. Mit einem Klick auf die jeweilige Tür wird die Türbenennung sowie die Adresse angezeigt. Zudem können Sie hier die einzelnen Türdetails aufrufen.

### <span id="page-3-0"></span>**2.2 Nutzer**

Über den Reiter "Nutzer" rufen Sie eine Liste mit sämtlichen Nutzern auf, die im KIWI Portal hinterlegt sind. Die Liste verfügt über eine Such- und Exportfunktion (CSV-Format). Alle Personen, die Türen öffnen oder verwalten sollen, müssen zu dieser Liste hinzugefügt werden. Mit einem Klick auf den jeweiligen Nutzer öffnet sich die Detailansicht, in der Berechtigungen vergeben, Transponder registriert (nur bei Offline-Nutzern) und Informationen zum Nutzer bearbeitet werden können. Ebenso können Sie über die Felder am linken Rand eine Mehrfachauswahl treffen und die Berechtigungen und hinterlegten Informationen von mehreren Nutzern gleichzeitig bearbeiten. Über die Schaltfläche "Löschen" lassen sich Nutzer aus dem System entfernen. Bei Nutzern mit mehr als sieben Zugangsberechtigungen müssen diese erst gelöscht werden, bevor der Nutzer aus dem System entfernt werden kann. Bei dem Löschen eines Nutzers oder Entziehen seiner Zutrittsberechtigungen entfallen automatisch auch die von ihm vergebenen Zutrittsberechtigungen an den betreffenden Türen.

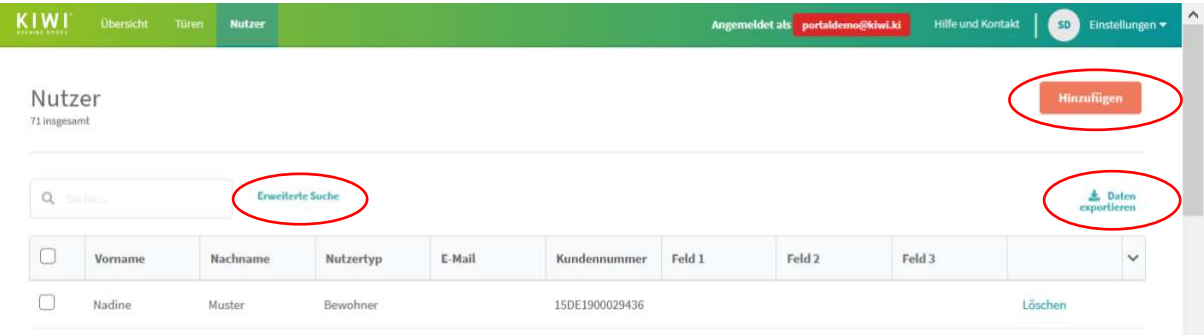

# <span id="page-3-1"></span>**2.2.1 Nutzer hinzufügen**

Bei dem Hinzufügen von Nutzern gibt es mehrere Einstellungsmöglichkeiten.

### Nutzertyp:

Der Nutzertyp gibt an, in welchem Verhältnis der Nutzer zu den Räumlichkeiten mit den zu öffnenden Türen steht, also Mitarbeiter/-in, Bewohner/-in oder Dienstleister. Aus dem jeweiligen Typ ergeben sich die Funktionsumfänge.

Mitarbeiter/-in: Hier besteht die Möglichkeit, einen zusätzlichen Portal-Zugang zu gewähren. Wenn dies geschieht, kann sich der Nutzer mit seinen Login-Daten in der KIWI App sowie im KIWI Portal anmelden.

Bewohner/-in: Dieser Nutzertyp hat lediglich Zugriff auf die KIWI App und kann einen KIWI Transponder verwenden. Zudem wird der/die Bewohner/-in über Vergabe oder Entzug einer Zutrittsberechtigung per Mail informiert.

Dienstleister: Dieser Nutzertyp hat lediglich Zugriff auf die KIWI App und kann einen KIWI Transponder verwenden.

Portal-Zugang: Dieses Auswahlfeld erscheint nur bei dem Nutzertyp Mitarbeiter und ist optional. Der Portal-Zugang ermöglicht dem Nutzer sich im Portal anzumelden und dort Nutzer und Türen zu verwalten.

Titel/ Vorname/ Nachname: Mit diesen Nutzerdaten werden die Nutzer im Portal gespeichert.

E-Mail (für Online-Nutzer): Mit der E-Mail-Adresse kann sich der Nutzer in der KIWI App oder dem KIWI Portal anmelden. Zudem wird bei dem Erstellen des Nutzers an diese E-Mail-Adresse ein Einladungslink geschickt. Der Link ist 24 Stunden gültig und leitet den Nutzer nach der Passwortvergabe automatisch auf die Webversion der KIWI App weiter.

Offline-Nutzer: Sollte keine E-Mail-Adresse bekannt sein oder soll aus organisatorischen Gründen ein Offline-Nutzer erstellt werden, kann dies mit Ankreuzen des Feldes erfolgen. Dadurch kann der Nutzer ausschließlich von einer Person mit Portalzugriff verwaltet werden. Der Offline-Nutzer ist sofort im Portal hinterlegt und kann durch einen Nutzer mit Portalzugang verwaltet werden. Dem Offline-Nutzer muss dann zum Öffnen von Türen ein Transponder hinterlegt werden (s. Kapitel 2.2.2.1).

### <span id="page-4-0"></span>**2.2.2 Detailansicht der Nutzer**

Der Aufbau der Detailansichten ist für alle Nutzer im KIWI Portal identisch. Diese Seite enthält im oberen Bereich eine Schaltfläche zum Bearbeiten der Nutzerinformationen.

Direkt darunter kann man über die Schaltfläche "Transponder registrieren" einen Transponder für den betreffenden Nutzer (Offline-Nutzer) hinterlegen und registrieren. Näheres dazu ist dem Kapitel 2.2.2.1 zu entnehmen.

Im unteren Teil stehen, ähnlich wie bei der Übergeordneten "Nutzer"-Seite, eine Such- und Exportfunktion zur Verfügung. Des Weiteren gibt es die Funktion zum Hinzufügen von Zutrittsberechtigungen (s. Kapitel 2.2.2.2) sowie eine Liste mit allen bisher vergebenen Zutrittsberechtigungen des Nutzers. Rechts daneben können die Zutrittsberechtigungen mit einem Klick auf das Feld "Löschen" entfernt werden. Es gilt zu beachten, dass Nutzern mit Portalzugriff vor dem Löschen der Portalzugriff entzogen werden muss.

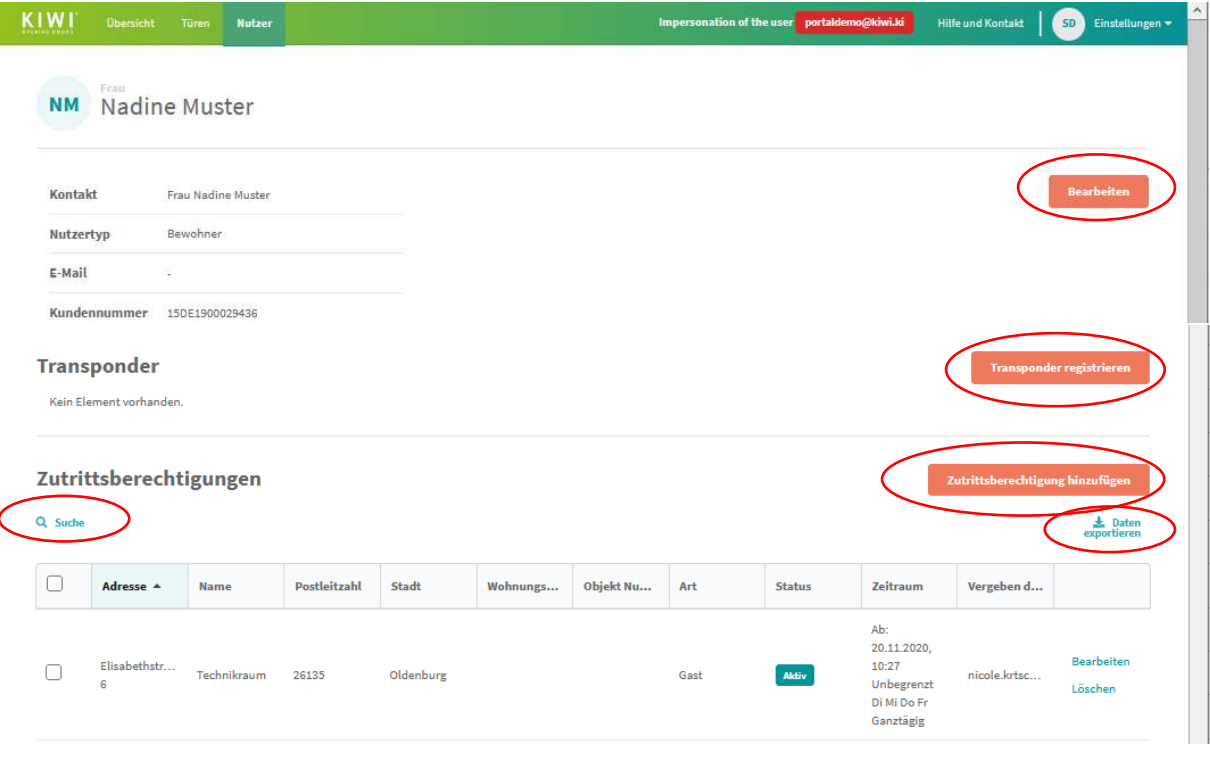

## <span id="page-5-0"></span>**2.2.2.1 KIWI Transponder registrieren**

Die Registrierung des KIWI Transponders erfolgt (mit Ausnahme bei Offline-Nutzern) von den jeweiligen Nutzern über die KIWI App selbstständig. Die dafür benötigte Transponder-ID sowie die – PIN (wird erst bei der zweiten Registrierung benötigt) können der Transponderverpackung entnommen werden. Es besteht zudem die Möglichkeit, die Registrierung mit Hilfe des QR-Codes auf der Rückseite der Transponderverpackung durchzuführen. Die Transponder für Offline-Nutzer müssen von einem Nutzer mit Manager- oder Administratorrechten im Portal hinterlegt werden.

Die Transponder sind nutzerbezogen und haben nach der Verknüpfung mit einem Nutzerkonto automatisch alle Gast- und Gastgeber-Berechtigungen, welche dem Nutzer zugewiesen wurden.

Der Transponder kann über die KIWI App oder das KIWI Portal gesperrt werden, entweder vom Nutzer selbst (nach z. B. Verlust) oder von einem Nutzer mit Administrator-Rechten.

**Achtung:** Manager- und Administratorrechte können mit dem Transponder nicht genutzt werden. Wenn ein Nutzer mit Manager- oder Administratorrechten den Transponder verwenden will, muss zusätzlich eine Gast- oder Gastgeberberechtigung hinzugefügt werden. Ansonsten können die Manager- und Administratorrechte ausschließlich über die KIWI App oder das KIWI Portal genutzt werden. Eine zeitliche Gültigkeitseinschränkung bei einer Zutrittsberechtigung führt dazu, dass eine Transponderöffnung für diese Tür nicht mehr möglich ist.

Eine Ausführliche Anleitung der Transponderregistrierung finden Sie im Online-Hilfebereich der KIWI-Website:

<https://kiwi.ki/online-hilfe/kiwi-transponder/>

## <span id="page-5-1"></span>**2.2.2.2 Zutrittsberechtigung hinzufügen**

Bei dem Hinzufügen von Zutrittsberechtigungen gibt es mehrere Einstellungsmöglichkeiten.

### Nutzer:

Im ersten Feld wählt man die Nutzer aus, die Zugriff auf die Türen bekommen sollen. Hierbei ist eine Mehrfachauswahl möglich. Wenn Sie die Zutrittsberechtigung über den Reiter "Türen" aufrufen, ist dieses Feld noch nicht ausgefüllt.

### Art der Berechtigung:

Die Art der Berechtigung gibt an, welches Berechtigungslevel der Nutzer für die jeweilige Tür haben soll. Die Level sind hierarchisch aufgebaut und haben jeweils unterschiedliche Einsatzzwecke. Es stehen dabei folgende Auswahlmöglichkeiten zur Verfügung:

- Gast: Mit der niedrigsten Berechtigung lassen sich Türen per App oder Transponder öffnen.
- Gastgeber: Mit der zweitniedrigsten Berechtigung lassen sich Türen per App oder Transponder öffnen. Zudem können Gast-Berechtigungen über die App vergeben werden.
- Manager: Mit dieser Berechtigung kann der Nutzer wie mit der Gastgeber-Berechtigung Türen per App öffnen und Gast-Berechtigungen vergeben. Zudem ist es möglich, Türen über das Portal zu verwalten. Voraussetzung dafür ist, dass der Benutzer einen Portalzugriff hat.

• Administrator: Der Administrator ("Admin") steht im Portal nicht zur Auswahl, sondern wird von KIWI nach Absprache bei der Erstinstallation bestimmt und im Portal hinterlegt. Der Admin hat automatisch zu allen Türen im Portal das vollständige Zugriffsrecht und kann zusätzlich zu den Funktionen eines Managers Türen übergeben. Der Nutzer mit Admin-Rechten kann nicht aus dem Portal gelöscht werden.

#### Türen:

In diesem Feld wählt man die Tür aus, zu der die ausgewählten Nutzer Zugang haben sollen. Hier ist eine Mehrfachauswahl möglich. Wenn Sie die Zutrittsberechtigung über den Reiter "Türen" aufrufen, ist dieses Feld bereits ausgefüllt.

#### Gültigkeit:

Es ist möglich, den Gültigkeitszeitraum einer Zutrittsberechtigung einzuschränken. Darunter fallen Optionen wie ein Ablaufdatum der Berechtigung, zyklischer Zutritt z. B. an bestimmten Wochentagen oder ein Startdatum für die Berechtigungen. Das Einrichten einer Gültigkeitsbeschränkung führt zudem dazu, dass eine Transponderöffnung auch während der zugelassenen Zeit nicht mehr möglich ist. Das bedeutet, dass Gültigkeitseinschränkungen ausschließlich für Nutzer eingerichtet werden können, die keinen Transponder nutzen.

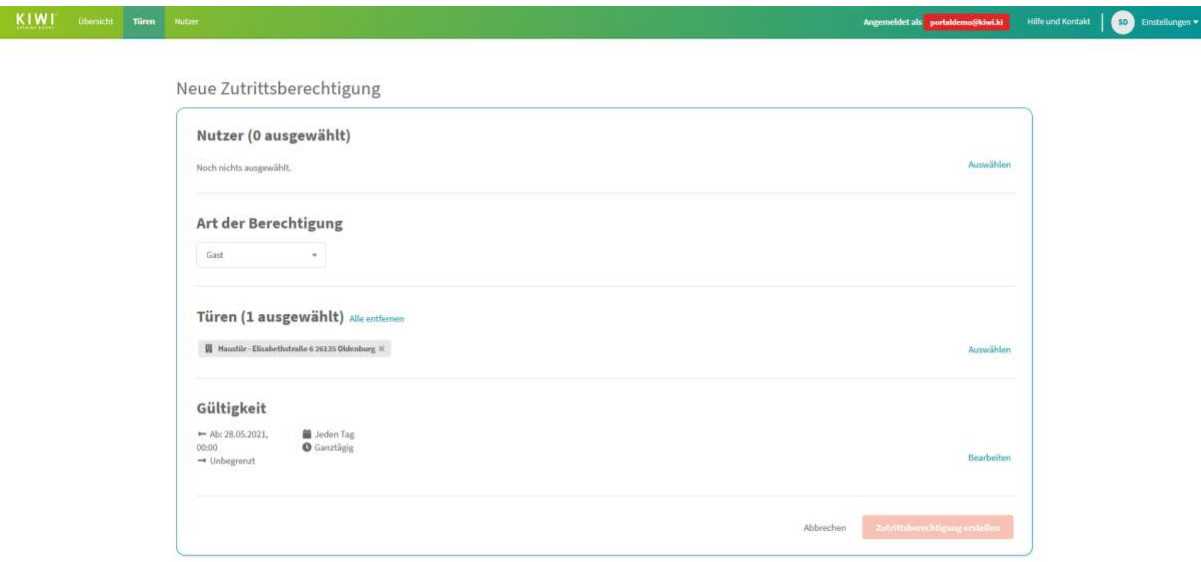

### <span id="page-6-0"></span>**2.3 Türen**

Über den Reiter "Türen" rufen Sie eine Liste mit all Ihren Türen auf, die mit KIWI ausgestattet sind. Die Liste verfügt über eine Such- und Exportfunktion (CSV-Format). Mit einem Klick auf die jeweilige Tür öffnet sich die Detailansicht, in der Berechtigungen und Informationen bearbeitet werden können. Eine Mehrfachauswahl für die Vergabe von Berechtigungen sowie für die Hinterlegung von Informationen für mehrere Türen gleichzeitig ist möglich.

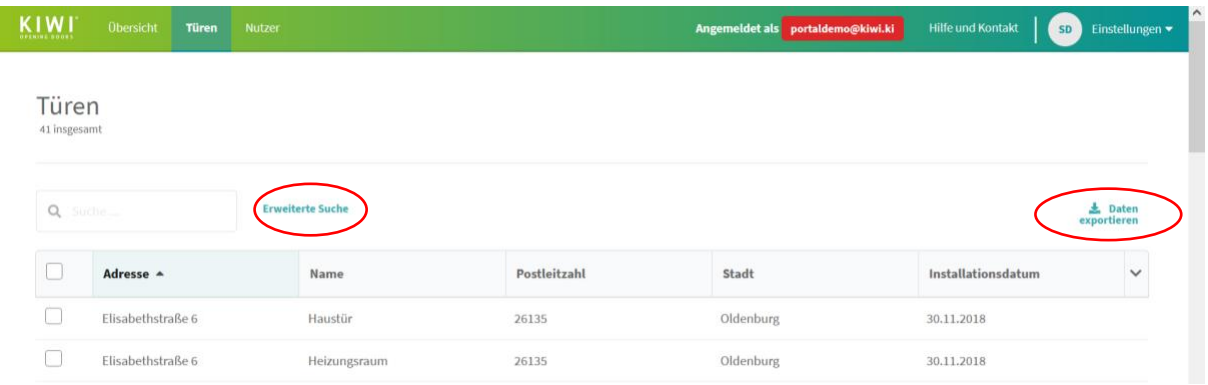

## <span id="page-7-0"></span>**2.3.1 Detailansicht der Tür**

Der Aufbau der Detailansichten ist für aller Türen im Portal identisch. Diese Seite enthält im oberen Bereich eine Schaltfläche zum Öffnen und Bearbeiten der Tür. Im unteren Teil stehen, ähnlich wie bei der Übergeordneten "Türen"-Seite, eine Such- und Exportfunktion zur Verfügung. Des Weiteren wird eine Liste mit allen bisher vergebenen Zutrittsberechtigungen für die Tür angezeigt. Zudem gibt es die Möglichkeit, Berechtigungen von bestehenden Nutzern zu verwalten, für neue Nutzer hinzuzufügen, sowie zu löschen. Weitere Funktionen sind die Mieterübergabe und Eigentümerwechsel. Diese werden in den folgenden Kapiteln erläutert.

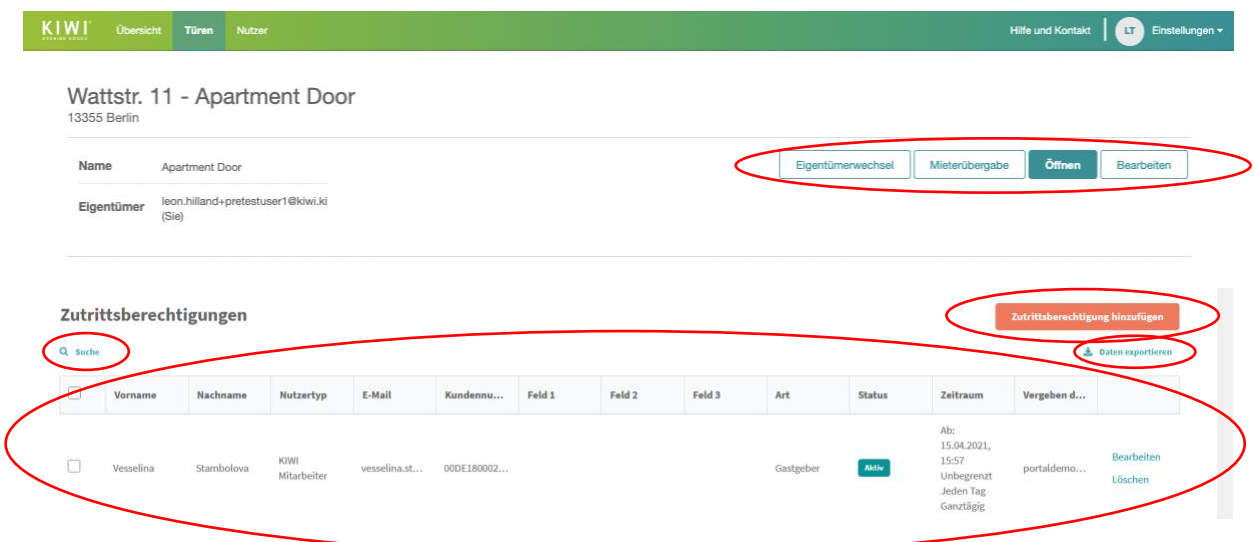

# <span id="page-7-1"></span>**2.3.1.1 Zutrittsberechtigung hinzufügen**

Siehe Kapitel 2.2.2.2.

# <span id="page-8-0"></span>**2.3.1.2 Mieterübergabe**

Zutrittsberechtigungen für Wohnungstüren können an Mieter übergeben werden, um ihnen alleinigen Zugriff darauf zu gewähren. Dadurch haben Manager und der Admin keinen Verwaltungszugriff mehr und somit keine Möglichkeit, Berechtigungen für die Tür zu vergeben, diese einzusehen oder die Tür zu öffnen. Diese Funktion ist nur bei Türen möglich, die vorab von KIWI als private Wohnungstüren markiert wurden. Durch die Wohnungsübergabe kann ein Online-Nutzer im KIWI Portal ausgewählt werden, der dann 7 Tage Zeit hat, die Übergabe durch die automatisch verschickte E-Mail zu bestätigen. Bei der Übergabe an einen Offline-Nutzer entfällt die Bestätigung des Nutzers.

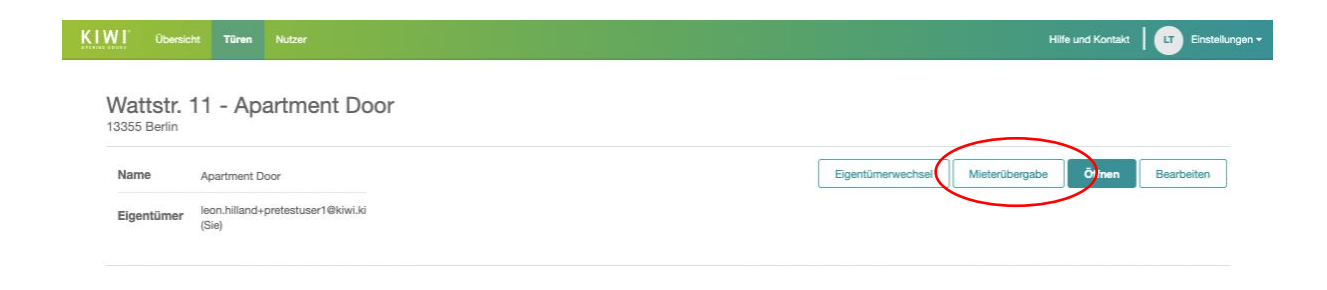

Es ist jederzeit möglich, die Tür wieder an den Admin des Portals zu übergeben. Dazu muss der Admin oder ein Manager mit Portalzugriff den Rückgabeprozess starten, worauf der Online-Nutzer wieder eine automatisierte E-Mail für die Bestätigung des Vorgangs erhält. Bei dem Übergabeprozess an einen Offline-Nutzer entfällt die Bestätigung durch den Nutzer. Ebenso entfallen bei dem Übergabeprozess alle bis her vergebenen Zutrittsberechtigungen.

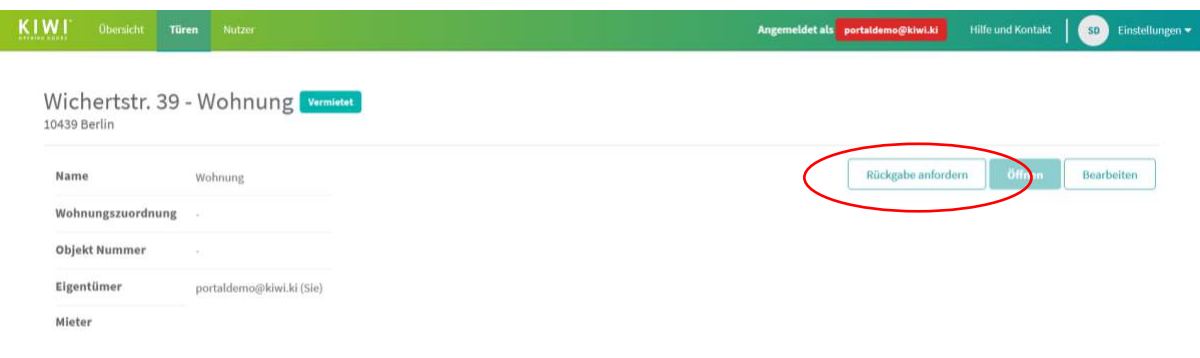

# <span id="page-9-0"></span>**2.3.1.3 Eigentümerwechsel (beta)**

Die Funktion "Eigentümerwechsel" ermöglicht es Ihnen, eine oder mehrere Türen an einen neuen Eigentümer, eine von Ihnen bevollmächtigte Verwaltung oder auch an einen Makler durch wenige Klicks aus dem KIWI Portal heraus zu übergeben. Sie können jedoch nur jene Türen übergeben, für die Sie im KIWI Portal als "Eigentümer" eingetragen sind.

### **Voraussetzungen:**

- Die Funktion befindet sich noch in der beta-Phase und ist derzeit nur auf Anfrage für ausgewählte Kunden verfügbar. Kontaktieren Sie bei Interesse bitte unseren Kundenservice unter [service@kiwi.ki.](mailto:service@kiwi.ki)
- Sie haben ein KIWI-Nutzerkonto.
- Sie haben ein aktiviertes KIWI Portal.
- Sie sind Eigentümer der jeweilige(n) Tür(en), signalisiert durch Ihren Nutzernamen im Feld "Eigentümer" in der Türenübersicht im KIWI Portal.

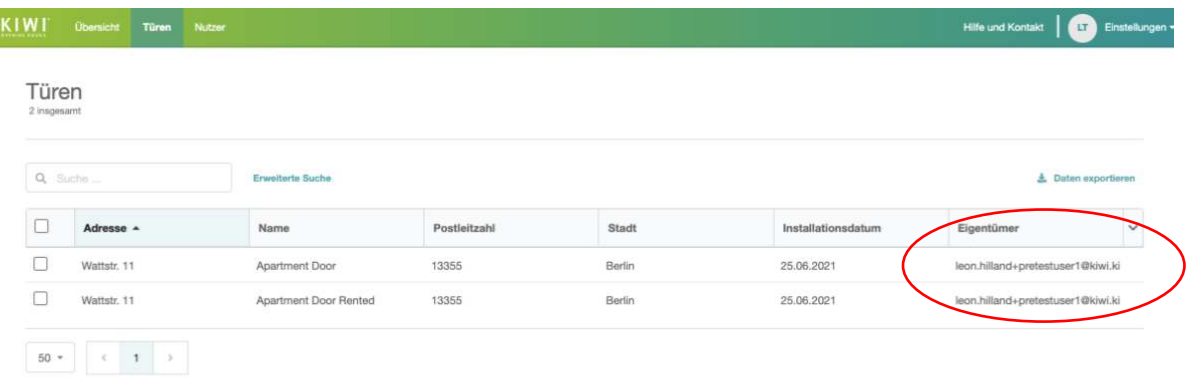

- Sie kennen die E-Mail-Adresse des neuen Eigentümers bzw. der Verwaltung, an die Sie die Tür übergeben möchten.
- Der neue Eigentümer hat bereits einen KIWI-Account inklusive KIWI Portalzugang. Sollte dies nicht der Fall sein, kontaktieren Sie gerne unseren Kundenservice unter [service@kiwi.ki.](mailto:service@kiwi.ki)

#### **Schritt-für-Schritt-Anleitung zum Eigentümerwechsel:**

1. Falls nicht bereits geschehen, öffnen Sie in Ihrem Internetbrowser das KIWI Portal unter <https://portal.kiwi.ki/> auf Ihrem Tablet oder PC und loggen Sie sich mit Ihrem KIWI-Nutzernamen (Ihrer E-Mail-Adresse) und Ihrem Passwort ein.

- 2. Finden Sie die Tür(en), die Sie übergeben möchten, in der Listenübersicht unter dem Reiter "Türen". Sie können das Suchfeld oberhalb der Liste nutzen, um Ihre Tür(en) schneller zu finden. Es sind grundsätzlich alle Arten von Türen übertragbar.
- 3. Versehen Sie die Box neben einer Tür, die Sie übergeben wollen, durch Klick mit einem Häkchen. Es lassen sich auch mehrere Türen gleichzeitig über die Checkboxen für einen Eigentümerwechsel markieren. Nachdem Sie die gewünschte(n) Tür(en) ausgewählt haben, klicken Sie anschließend auf die Schaltfläche "*Eigentümerwechsel*".

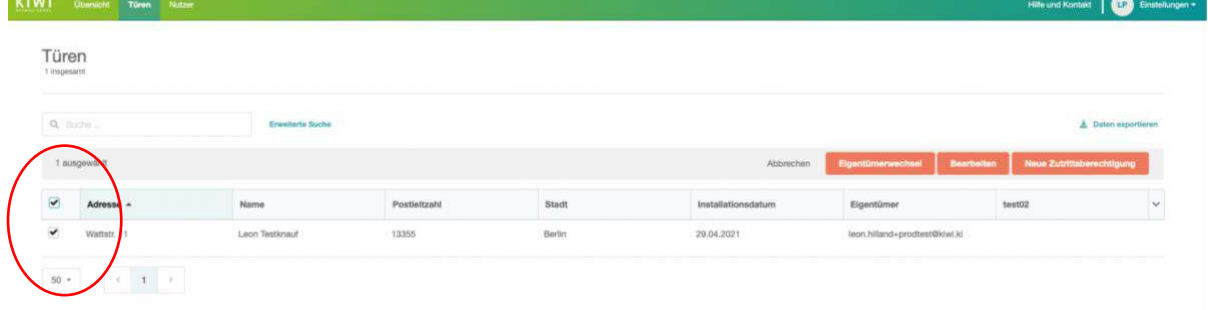

Alternativ können Sie auch durch Klicken auf eine Tür zur Türdetailansicht gelangen und von dort für die jeweilige Tür den Eigentümerwechsel starten:

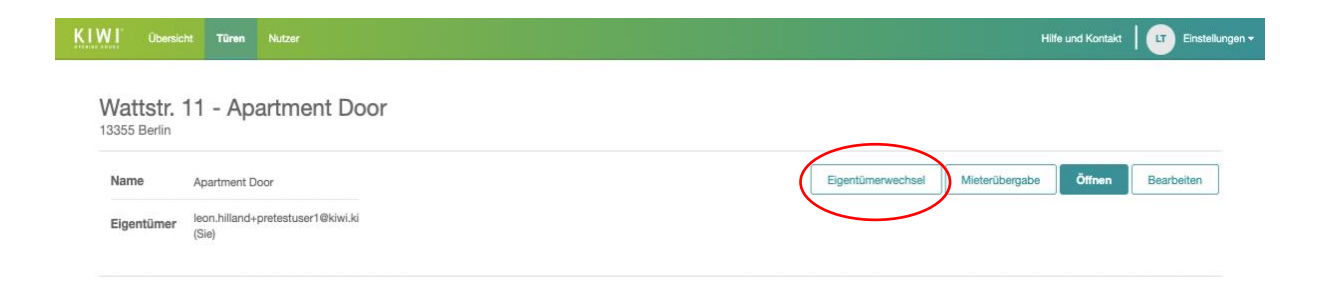

4. Auf der nun erscheinenden Seite sehen Sie zunächst eine Übersicht über die von Ihnen ausgewählten Türen anhand Ihrer Namen und Adressen (siehe auch Screenshot auf der nächsten Seite).

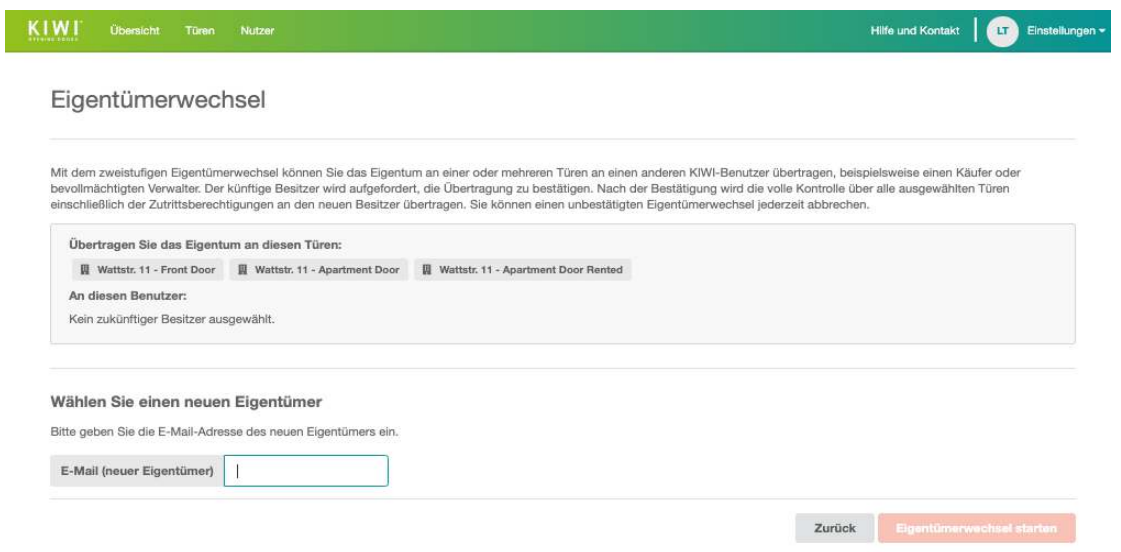

5. Ist ein Türfeld rot markiert, so sind Sie nicht der Eigentümer oder für diese Tür wurde bereits ein Eigentümerwechsel gestartet und Sie können diese Tür nicht an einen neuen Eigentümer übertragen. Mit einem Klick auf "Entferne alle rot markierten Türen" werden die entsprechenden Türen aus der Liste entfernt.

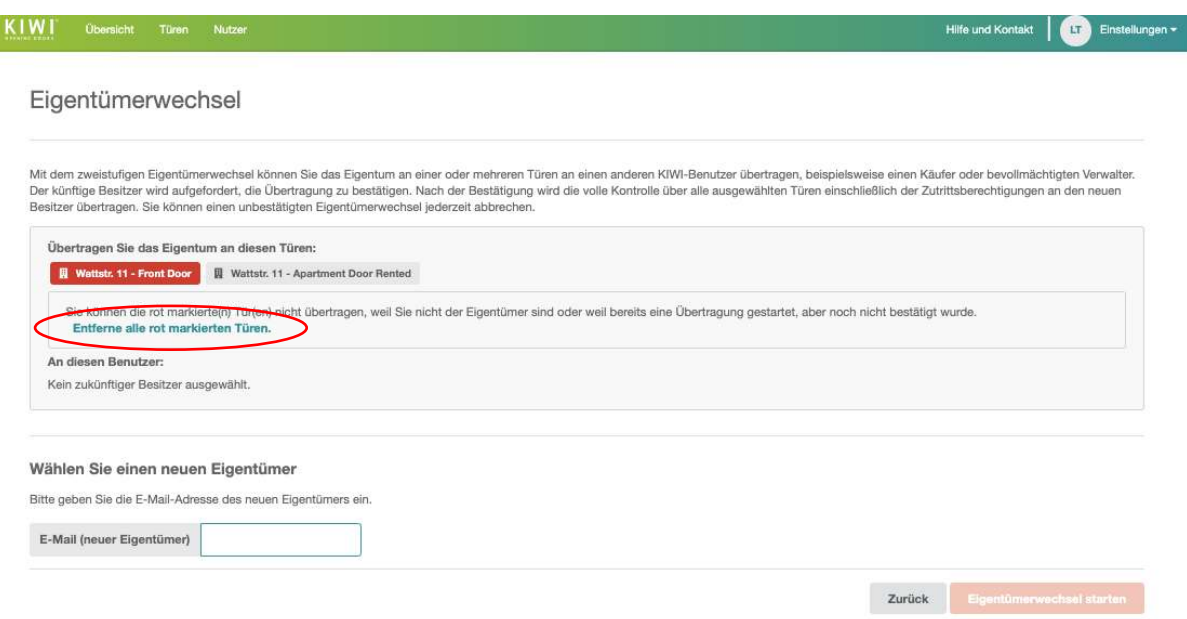

- 6. Geben Sie nun auf derselben Seite weiter unten die E-Mail-Adresse eines bereits bestehenden KIWI-Nutzers, an den Sie übertragen möchten, in das Eingabefeld "E-Mail" ein.
- 7. Überprüfen Sie sicherheitshalber nochmals Ihre Eingabe und drücken Sie anschließend auf die Schaltfläche *"Eigentümerwechsel starten"*.
- 8. Der zukünftige Eigentümer erhält nun eine E-Mail, über die er den Eigentümerwechsel bestätigen muss. Durch Klick auf den in der E-Mail enthaltenen Bestätigungslink öffnet sich eine spezielle KIWI Portalseite.

9. Nach Eingabe seiner persönlichen Zugangsdaten kann sich der neue Eigentümer Details zum Eigentümerwechsel, wie z.B. Namen, Anzahl und Ort der zu übertragenden Türen anzeigen lassen. Über die Schaltfläche "Übertragung bestätigen" kann der Eigentümerwechsel nun abgeschlossen werden.

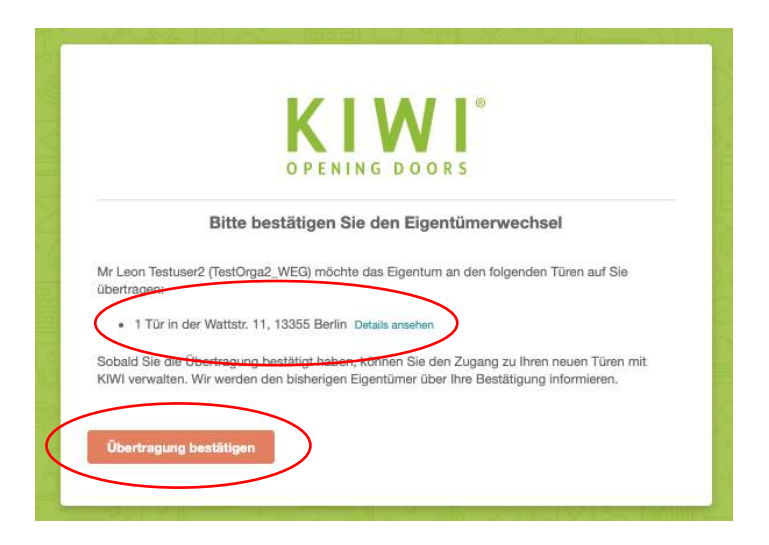

10. Nach der Bestätigung kann es je nach Anzahl der zu übergebenden Türen einen kleinen Moment dauern, bis die Übertragung durchgeführt ist. War die Übertragung erfolgreich, erscheint eine entsprechende Information und der neue Eigentümer kann über die Schaltfläche "Zur Türenübersicht" direkt ins KIWI Portal gelangen, um Ihre neuen und bestehenden Türen zu öffnen bzw. zu verwalten.

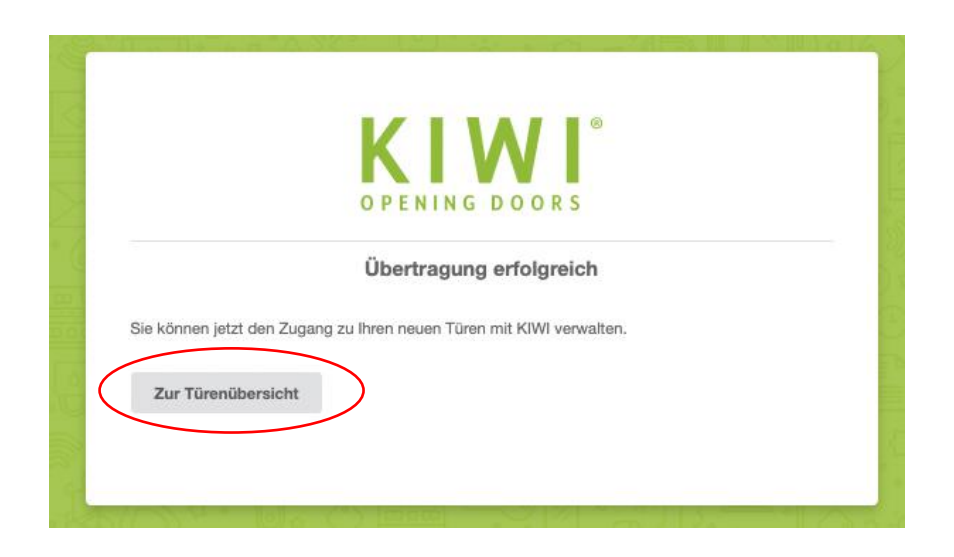

11. Direkt im Anschluss an den bestätigten Eigentümerwechsel erscheinen die übergebene(n) Tür(en) im KIWI Portal in der Türübersicht der neuen Eigentümer und sind damit für den bisherigen Eigentümer nicht mehr sichtbar. Der bisherige Eigentümer wird automatisch per E-Mail über jede Bestätigung informiert.

- 12. Bei einem Eigentümerwechsel erfolgt bei sogenannten Gemeinschaftstüren (Haustür, Technikräume, geteilter Fahrradkeller, etc.) die Übernahme bereits bestehender Zugangsrechte für Dritte. Handelt es sich bei der übertragenen Tür um eine private Tür, bspw. eine Wohnungsabschlusstür, so werden automatisch alle bestehenden Zugangsrechte Dritter gelöscht.
	- Eine Ausnahme bildet hier lediglich der Fall, in dem eine Wohnung vermietet ist. Die alleinige Zutrittshoheit der Mieter/in wird durch den Eigentümerwechsel nicht berührt und die Mieter/in kann wie gewohnt ihre Tür mit KIWI öffnen und verwalten.

### **Weitere Hinweise:**

- Bis der neue Eigentümer den Eigentümerwechsel bestätigt, kann der bisherige Eigentümer den Prozess im Portal jederzeit abbrechen. Der betroffene KIWI-Nutzer wird in diesem Fall automatisch per E-Mail über den Abbruch informiert. Die Möglichkeit zum Abbrechen eines Eigentümerwechsels finden Sie im Portal in der Übersicht der unbestätigten Eigentumsübertragungen.
	- Gehen Sie dazu auf den Reiter "Türen" und finden Sie das Hinweisfeld zu unbestätigten Eigentumsübertragungen oberhalb der Türenliste
	- Klicken Sie nun auf die Schaltfläche "Details anzeigen", so werden Sie zu einer Übersicht aller unbestätigten Eigentümerwechsel weitergeleitet. Hier können Sie die von Ihnen gestarteten Übertragungen einzeln abbrechen, sofern Sie noch nicht bestätigt wurden.
- Transponder werden in der Regel nicht an neue Eigentümer übergeben. Sie können nicht mehr benötigte Transponder häufig an die Hausverwaltung zurückgeben. Über letztere kann der neue Eigentümer auch Transponder beziehen. Bei Fragen hilft das KIWI Serviceteam gerne weiter: [service@kiwi.ki](mailto:service@kiwi.ki)
- Nach Bestätigung der Eigentümerwechsel durch den neuen Eigentümer ist der Eigentümerwechsel abgeschlossen und dem bisherigen Eigentümer wird die Kontrolle über die Tür entzogen. Auch seine Transponder funktionieren für die übergebenen Türen nicht mehr. Ist das Objekt, zu dem die Tür gehört, vermietet, bleiben die Zutrittsrechte von Mietern selbstverständlich bestehen (siehe auch oben).
- Sollten Sie als bisheriger Eigentümer das Objekt, zu dem die Tür gehört, lediglich an eine bevollmächtigte Verwaltung übergeben haben und weiterhin Zutritt zur Wohnungs- bzw. zur Hauseingangstür wünschen, so kann die Verwaltung Ihnen im Anschluss an den Eigentümerwechsel entsprechende Zugangsrechte einräumen. Wenden Sie sich dazu bitte an den neuen Eigentümer bzw. die entsprechende Hausverwaltung.

<span id="page-14-0"></span>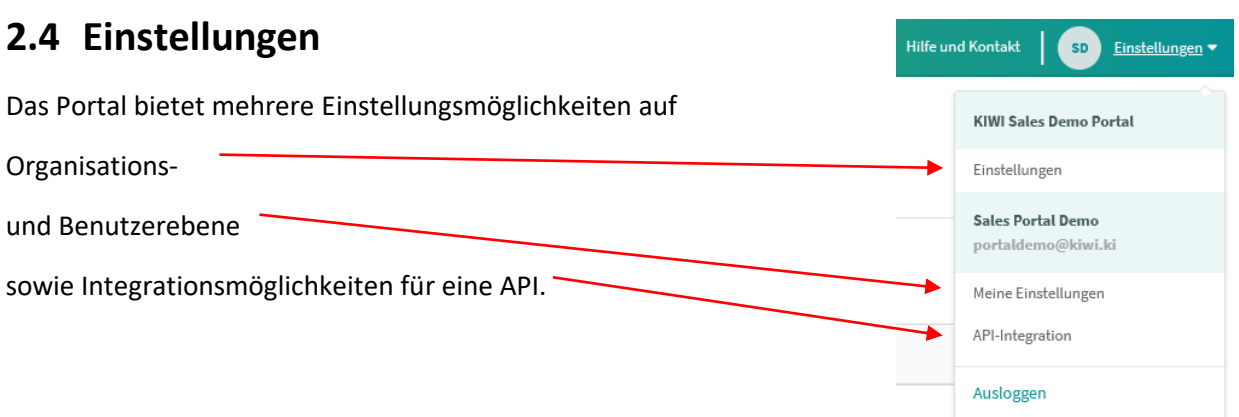

## <span id="page-14-1"></span>**2.4.1 Organisationseinstellungen**

Die Organisationseinstellungen bieten die Möglichkeit, eigene Datenfelder in die Nutzer- und Türenliste hinzuzufügen. Diese Felder lassen sich individuell für jeden Nutzer bzw. für jede Tür ausfüllen. Die Anzahl der zusätzlichen Datenfelder ist bei Nutzern auf 3 und bei Türen auf 2 limitiert.

Des Weiteren befindet sich im unteren Bereich der Seite eine Liste mit allen Mitarbeitern des Portals und zeigt an, welche Nutzer davon Portalzugang besitzen. Über einen Schalter neben den Benutzerdaten kann dort auch jedem Mitarbeiter ein Portalzugang gewährt und entzogen werden.

## <span id="page-14-2"></span>**2.4.2 Benutzereinstellungen**

Hier kann man die Anzeigesprache des Portals verändern, sowie die Zwei-Faktor-Authentifizierung hinzufügen, welche die Sicherheit des KIWI-Kontos verbessert. Genauere Informationen dazu sind bei den Einstellungen vermerkt.

# <span id="page-14-3"></span>**2.4.3 API-Integration**

Eine ausführliche Anleitung der API-Integration finden Sie auf der KIWI-Website unter:

<https://kiwi.ki/apps/kiwi-api/>

## <span id="page-14-4"></span>**2.5 Hilfe**

Die Hilfeseite bietet Kontaktmöglichkeiten zum KIWI-Kundenservice sowie eine Serie von Videos, welche die Handhabung des KIWI Portals erklärt.

# <span id="page-15-0"></span>**3 KIWI mobil nutzen**

Um KIWI vollumfänglich mobil nutzen zu können, stehen Ihnen zwei Möglichkeiten zur Verfügung.

# <span id="page-15-1"></span>**3.1 App**

Während mit dem KIWI Portal die Zutrittsberechtigungen verwaltet werden, dient die KIWI App in erster Linie dem Öffnen der Türen mittels Smartphones. Mieter können über die App auch ihnen vertraute Personen (Familienmitglieder, Freunde, Putzkraft) Zutritt zu ihrer Wohnung gewähren. Zudem lässt sich über die App mit einem Klick auf eine KIWI Klinke oder einen KIWI Knauf der Batteriestand ablesen und die Drückergarnitur in den Batteriewechselmodus schalten. Dies ist jedoch nur mit einer Gastgeberberechtigung oder höher möglich. Ein KIWI Transponder kann über das Einstellungsmenü in der linken oberen Ecke hinzugefügt werden.

Eine ausführliche Anleitung finden Sie im Online-Hilfebereich der KIWI-Website:

<https://kiwi.ki/online-hilfe/kiwi-app/>

Die KIWI App ist kostenlos erhältlich im Apple Store sowie bei Google Play.

Google Play: <https://play.google.com/store/apps/details?id=ki.kiwi.android.app>

Apple Store: <https://apps.apple.com/de/app/kiwi-opening-doors-handsfree/id1086044239?l=de&ls=1>

# <span id="page-15-2"></span>**3.2 Web-App**

Eine Alternative zu der KIWI App ist die browserbasierte Web-App, die über jedes internetfähiges Gerät aufgerufen werden kann. Um sich einzuloggen, nutzen Sie auch hier Ihre persönlichen KIWI-Nutzerdaten.

Die Web-App ist erreichbar über folgenden Link:

[https://mobile.kiwi.ki](https://mobile.kiwi.ki/)